# Language<br>Cert

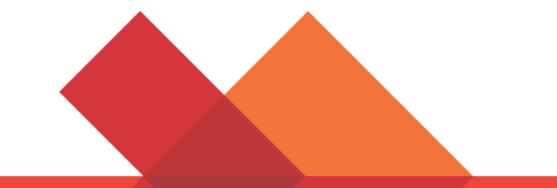

# **Przewodnik dla Kandydata**

**Egzaminy Online nadzorowane na żywo (OLP)**

**Instrukcja krok po kroku jak przystąpić do egzaminu LanguageCert Online**

Windows

## **1 Wymagania systemowe**

#### **Upewnij się, że Twój komputer spełnia następujące wymagania systemowe:**

- Windows® 10 (Windows 10S nie jest wspierany), Windows® 8.1, Windows® 8, Windows® 7
- Internet Explorer wersja 10 lub wyższa
- Dual core 2.4GHz CPU lub szybszy z 2GB RAM (zalecane)
- Aktywne stałe łącze internetowe / szerokopasmowe połączenie internetowe o przepustowości co najmniej 4 Mb/s
- 16-bitowy monitor (przekątna co najmniej 15 cali) z ekranem o rozdzielczości 1024x768 lub wyższej
- Klawiatura i mysz lub inne urządzenie wskazujące
- Pojedyncza kamera internetowa (wbudowana lub zewnętrzna), którą można obracać
- Zestaw słuchawkowy z mikrofonem

# **2 Przygotowanie do egzaminu**

#### **Przed przystąpieniem do egzaminu należy:**

- **Posiadać ważny dokument tożsamości**, zawierający **zdjęcie** oraz **datę urodzenia**, zapisany alfabetem łacińskim (taki jak: dowód osobisty, paszport, prawo jazdy, karta wojskowa lub karta ubezpieczenia społecznego), ponieważ osoba nadzorująca egzamin będzie musiała zweryfikować Twoją tożsamość na jego podstawie**.**
- **Wyłączyć oprogramowanie do wirtualizacji,** takie jak VMware, Virtual PC, VirtualBox lub Sandbox. Ze względów bezpieczeństwa program ExamShield nie może być uruchamiany przez żadne oprogramowanie do wirtualizacji. Powinieneś także zamknąć wszystkie aplikacje, które mogą wpłynąć na proces egzaminu, takie jak: przeglądarki internetowe, czat, aplikacje do udostępniania i klienta poczty
- Upewnić się, że Twój numer telefonu komórkowego jest wpisany w Profilu Kandydata.

#### **W dniu egzaminu upewnij się, że:**

- Masz swój dokument tożsamości ze zdjęciem
- Możesz obrócić kamerę internetową o 360 stopni
- Jesteś jedyną osobą w pokoju podczas sesji egzaminacyjnej
- W pomieszczeniu nie ma hałasu
- W pomieszczeniu jest jasno, ale źródło światła nie jest skierowane bezpośrednio w stronę kamery internetowej
- Twoje biurko jest puste, ponieważ dokumenty, książki i notatki nie są dozwolone. Korzystanie z czystych kartek papieru do sporządzania notatek jest dozwolone wyłącznie podczas egzaminów ustnych. Na koniec egzaminu Obserwator sesji poprosi Cię o zniszczenie wszystkich kartek przed kamerą
- Posiadasz słuchawki, ponieważ są one niezbędne podczas części słuchanej oraz/lub ustnej
- Telefony komórkowe są wyciszone, ale nie wyłączone, ponieważ w ten sposób Obsługa Klienta może się z Tobą skontaktować w przypadku problemów technicznych

#### **Zwróć uwagę:**

- Podczas sesji egzaminacyjnej przerwy nie są dozwolone.
- Sesja nie może odbywać się w przeszklonym pomieszczeniu.
- W przypadku problemów z instalacją lub uruchomieniem aplikacji ExamShield, dodaj ExamShield do białej listy programów antywirusowych oraz Firewall i powtórz powyższe kroki. Aby dowiedzieć się, jak to zrobić, skontaktuj się ze sprzedawcą programu antywirusowego/Firewall.
- Sieci wewnętrzne mogą mieć wpływ na świadczenie usług. Zalecane jest skonsultowanie się z działem IT, aby uniknąć zerwania połączenia z Internetem.
- Po zakończeniu egzaminu zdecydowanie zaleca się odinstalowanie ExamShield. Jeśli planujesz przystąpić do kolejnego egzaminu, otrzymasz nowy link z instrukcjami, jak ponownie zainstalować ExamShield.
- Zawsze powinieneś instalować aktualną wersję ExamShield, którą otrzymujesz przed egzaminem. Jeśli spróbujesz użyć starszej wersji programu już zainstalowanej na komputerze, pojawi się komunikat z prośbą o aktualizację do najnowszej wersji. $\times$

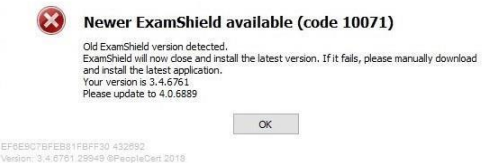

# **3 Instalacja ExamShield**

### **Na minimum godzinę przed egzaminem**

**Krok 1: Zainstaluj ExamShield**

**24 godziny przed egzaminem otrzymasz wiadomość e-mail z przypomnieniem o egzaminie**

- **Zamknij** wszystkie aplikacje uruchomione na komputerze
- **Wyłącz** wszelkie oprogramowanie do wirtualizacji

**Kliknij link zawarty w e-mailu rejestracyjnym PeopleCert** otrzymanym po wybraniu terminu egzaminu, aby pobrać aplikację ExamShield ze swojego Profilu Kandydata klikając przycisk *DOWNLOAD*. Następnie kliknij *Accept and Install*, aby skonfigurować **aplikację ExamShield**.

**Kliknij** Zapisz/Uruchom **ExamShieldLauncher.exe**. Instalacja powinna rozpocząć się automatycznie i może potrwać kilka minut.

Po zakończeniu instalacji pojawi się nowe okno. Uwaga: Numer Kandydata i PIN Egzaminu są już wypełnione, więc możesz przejść do sprawdzenia systemu.

Odliczanie czasu do egzaminu pojawi się poniżej.

Przycisk *Call* przekieruje Cię na numer telefonu, pod którym możesz skontaktować się z Obsługą Klienta.

Przycisk *Chat* przekieruje Cię do czatu, na którym możesz skontaktować się z Obsługą Klienta.

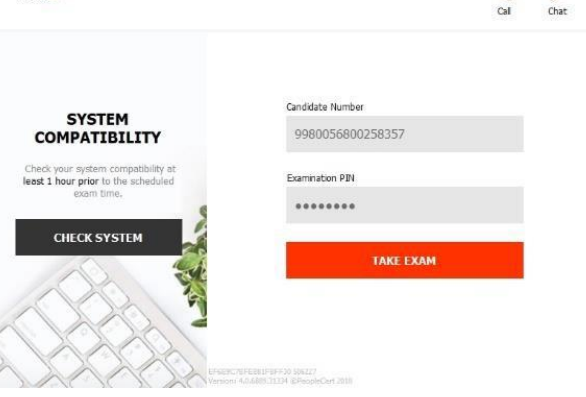

ExamShield

**Kliknij** *CHECK SYSTEM,* aby upewnić się, że Twój system spełnia wymagania ExamShield. Zrób to co najmniej 1 godzinę przed planowanym czasem rozpoczęcia egzaminu, aby uniknąć problemów technicznych w ostatniej chwili.

Test zgodności składa się z 4 części, którymi są:

- Integralność systemu
- Audio/Dźwięk
- Kamera
- Połączenie internetowe

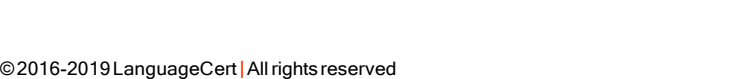

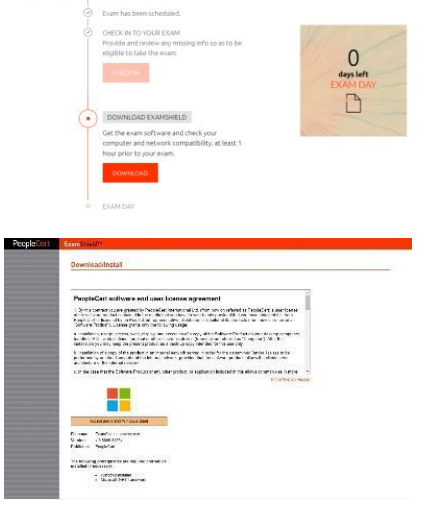

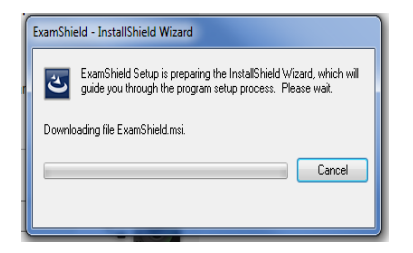

 $\vee$ 

 $\odot$  $R_{\Delta}$ 

#### • **Integralność Systemu**

Integralność systemu sprawdza zgodność Twojego systemu operacyjnego z wymaganiami aplikacji ExamShield, takimi jak wersja systemu operacyjnego i wolne miejsce na dysku.

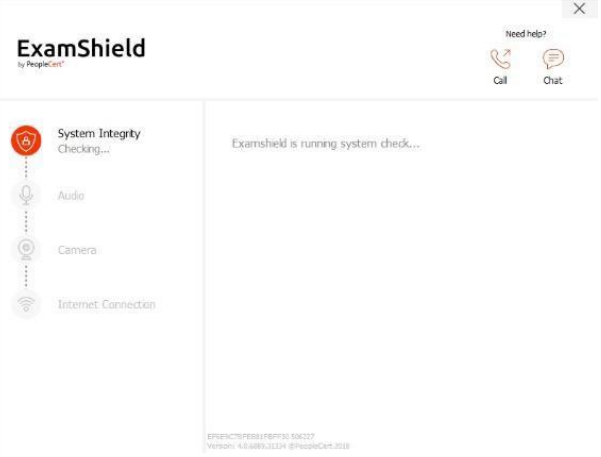

• **Audio**

Aby sprawdzić dźwięk, wybierz *BEGIN AUDIO TEST.*

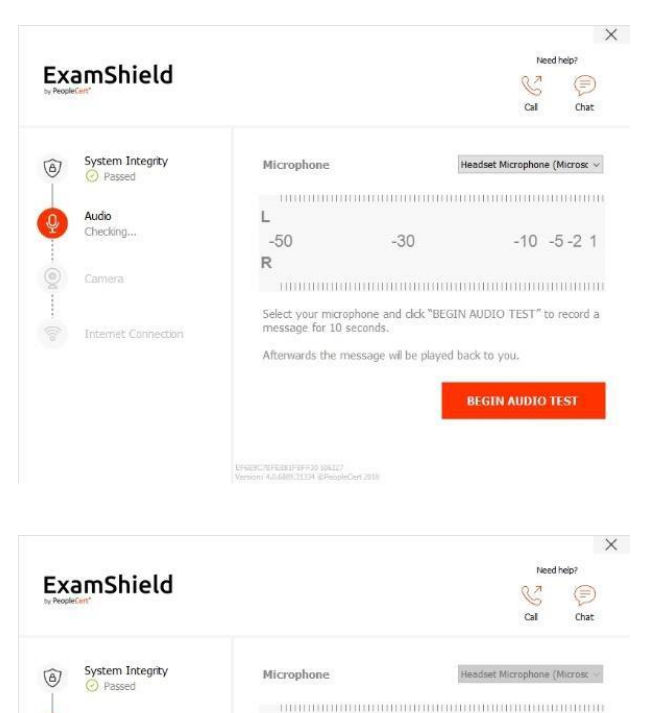

L

 $-50$ 

**LFSERL/SFEEBIFBFF30 SMLZ/**<br>Varsion: 4.0.6885 71734 @Recolet

**Contract Contract** 

R<sub>a</sub> Maria Barat III

 $-30$ 

Afterwards the message wil be played back to you

 $-30\,$ 

Select your microphone and clck "BEGIN AUDIO TEST" to record a<br>message for 10 seconds.

 $-10 - 5 - 21$ 

 $\times$ 

€

Headset Microphone (Microsc ~

 $-10 - 5 - 21$ 

Audio

Internet Con

Twój mikrofon będzie nagrywany przez następne 10 sekund

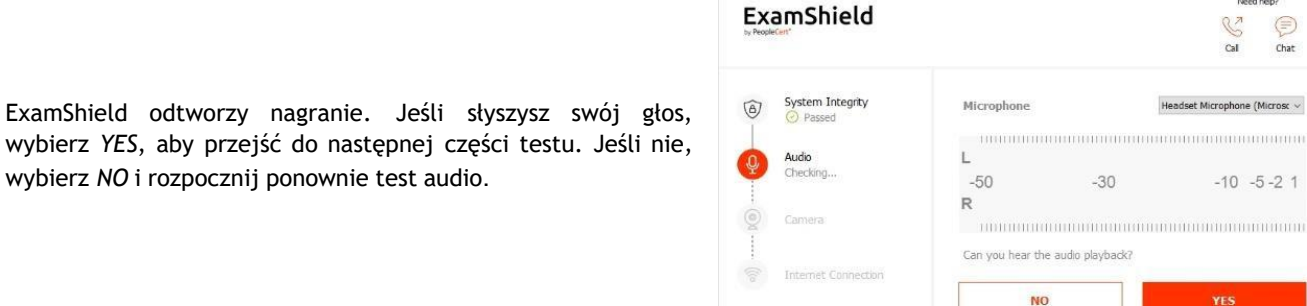

#### • **Kamera**

Aby sprawdzić, czy kamera działa, zostaniesz poproszony/a o sprawdzenie, czy możesz zobaczyć siebie w określonym panelu. Będziesz mógł/mogła edytować ustawienia kamery, wybierając przycisk obok rozwijanego menu *Camera*.

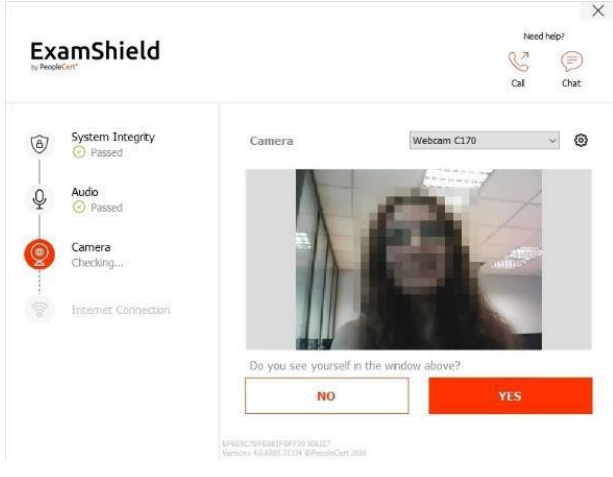

Po zakończeniu każdej części testu wyświetlany jest komunikat informujący o tym, czy kontrola sprzętu zakończyła się pomyślnie (*Passed*), czy pojawiły się błędy (*Failed*) lub ostrzeżenia (*Warning*).

W przypadku błędów (*Failed),* otrzymasz szczegółowe informacje o nich oraz możliwe rozwiązania. Kliknij *CHECK AGAIN,* aby spróbować ponownie.

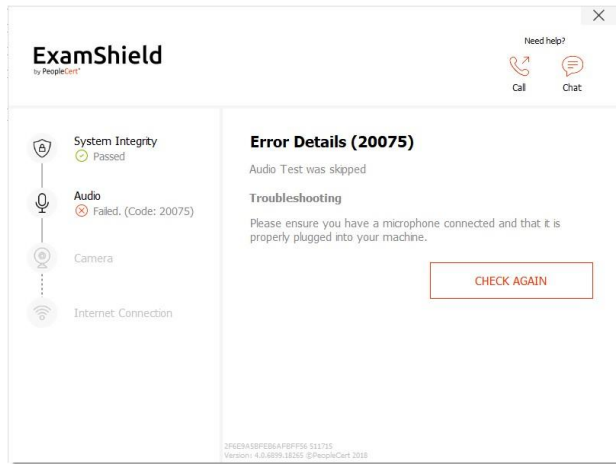

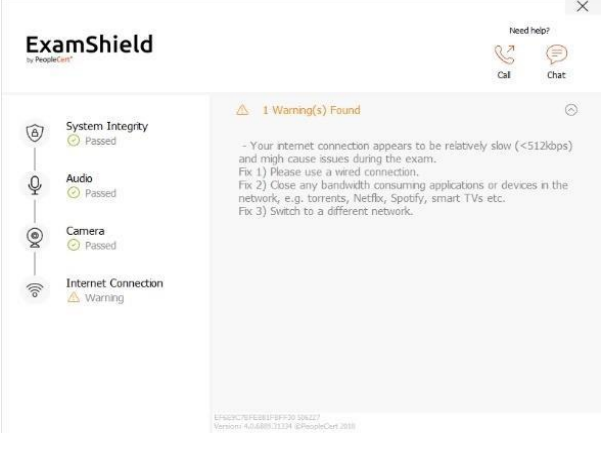

W przypadku ostrzeżenia (Warning) kliknij strzałkę po jego prawej stronie, aby wyświetlić więcej szczegółów

Po pomyślnym sprawdzeniu każdego kroku możesz kliknąć *START EXAM,* jeśli czas pozostały do zaplanowanego rozpoczęcia egzaminu jest krótszy niż 10 minut.

W przeciwnym razie zaleca się, aby zamknąć aplikację i uruchomić ją ponownie 10 minut przed planowanym czasem egzaminu.

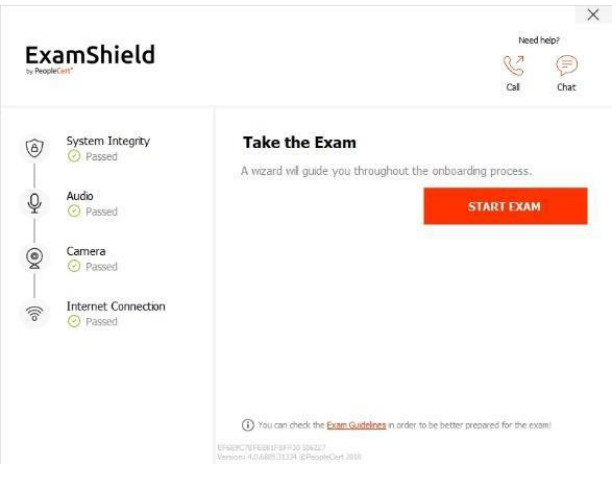

Klikając link *Exam Guidelines* na dole ekranu, otrzymasz listę warunków, jakie musisz spełnić, aby przystąpić do egzaminu nadzorowanego online (znajdziesz je również na stronie 2. tego Podręcznika).

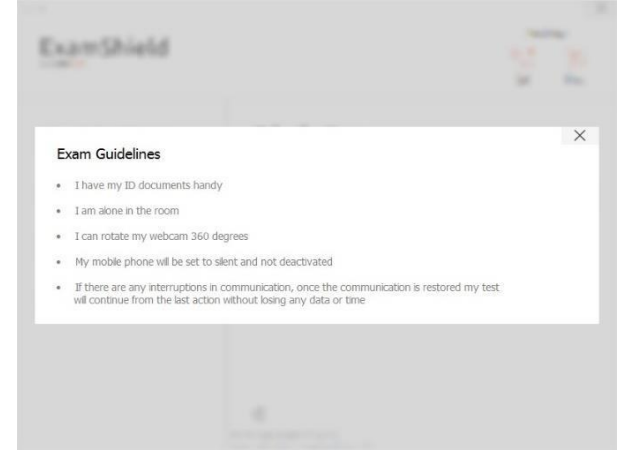

#### **Krok2: Zaloguj się w aplikacji ExamShield**

.

**Kliknij dwukrotnie** ikonę ExamShield na pulpicie i **kliknij** *TAKE EXAM*, aby się zalogować.

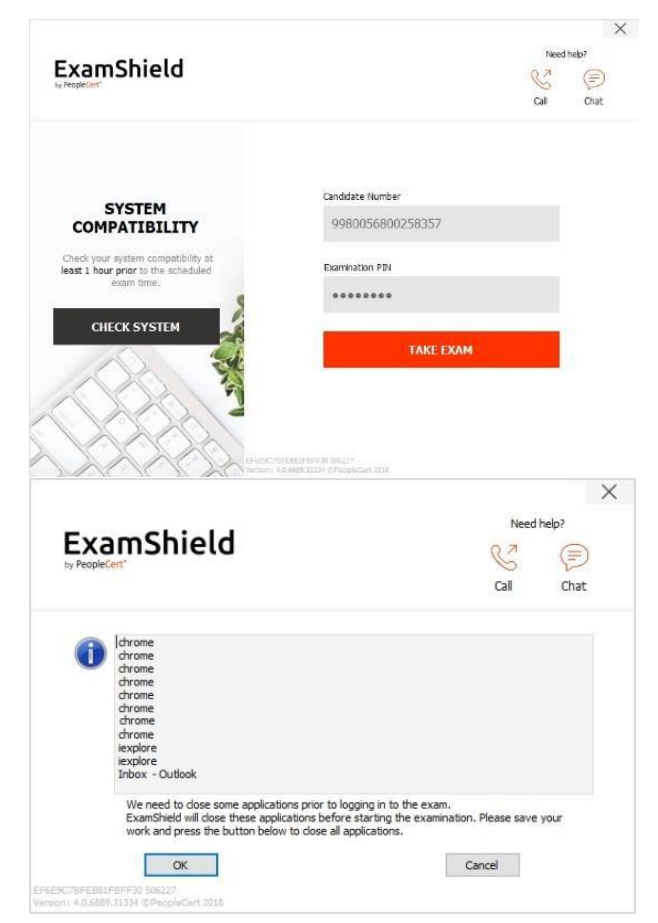

Wyskakujące okienko powiadomi Cię, jeśli jakaś aplikacja będzie musiała zostać zamknięta, aby kontynuować egzamin

#### **Krok 3: Samodzielna rejestracja na egzamin**

Intuicyjny kreator poprowadzi Cię przez proces łączenia się z Obserwatorem i rozpoczynania egzaminu.

#### *1. Akceptuj Umowę o Zachowaniu Poufności*

Kliknij *NEXT*, aby zaakceptować Umowę o Zachowaniu Poufności i Warunki Korzystania. Akceptacja powyższych dokumentów jest konieczna, aby przejść do egzaminu.

Kliknij *END EXAM*, jeśli nie akceptujesz warunków Umowy i chcesz zakończyć egzamin.

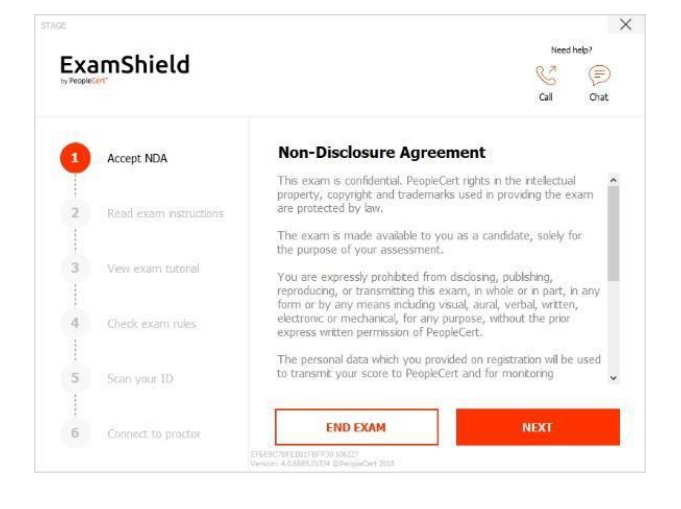

#### *2. Przeczytaj instrukcje egzaminacyjne*

Przeczytaj uważnie informacje przed przejściem do następnego kroku. Upewnij się, że przeczytałeś/aś wszystkie punkty.

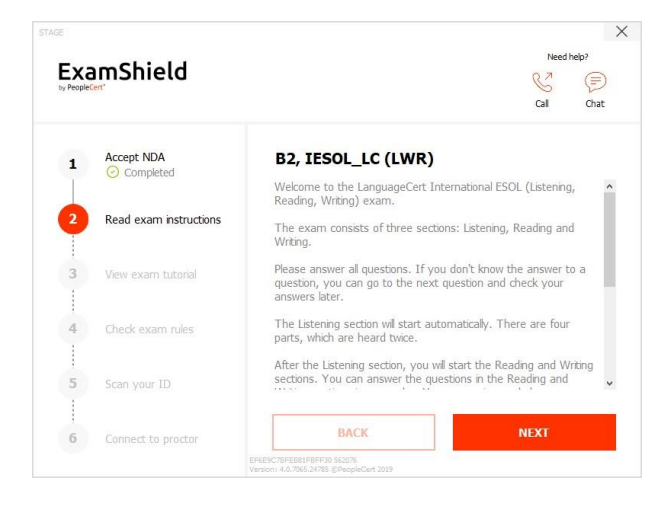

#### *3. Zobacz samouczek egzaminacyjny*

Szybki samouczek pomoże Ci zapoznać się z interfejsem aplikacji ExamShield. Dowiesz się, jak:

- ✓ przechodzić pomiędzy pytaniami,
- ✓ oflagować pytanie,
- ✓ zakończyć egzamin,
- ✓ powiększyć i pomniejszyć obraz,
- ✓ odświeżyć aplikację i zalogować się ponownie w przypadku rozłączenia sieci,
- ✓ komunikować się ze swoim Obserwatorem za pośrednictwem czatu

Aby przemieszczać się po samouczku, użyj pomarańczowych strzałek po prawej i lewej stronie szarego obszaru na ekranie.

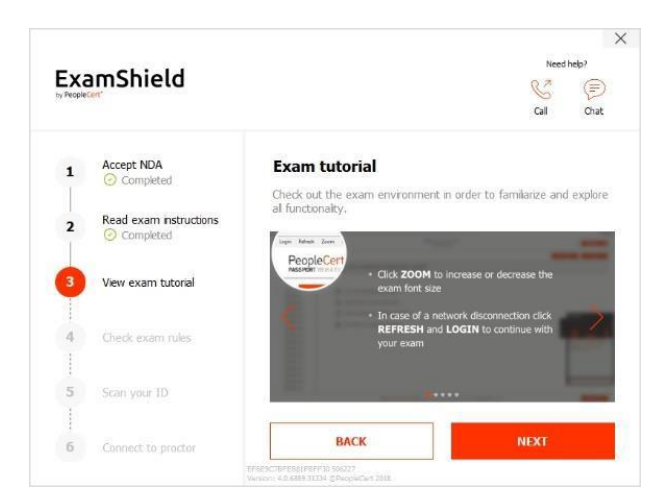

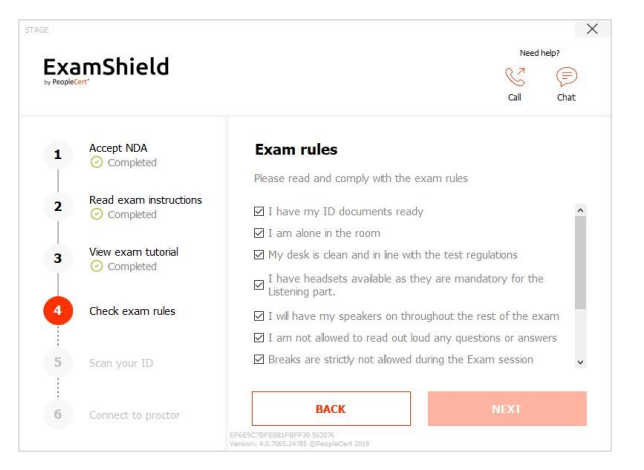

*4. Zaznacz zasady egzaminu*

Zaznacz wszystkie warunki przystąpienia do egzaminu potwierdzając tym samym ich przeczytanie oraz akceptację.

Prześlij lub zrób zdjęcie swojego dokumentu tożsamości, aby PeopleCert mógł zweryfikować Twoją tożsamość.

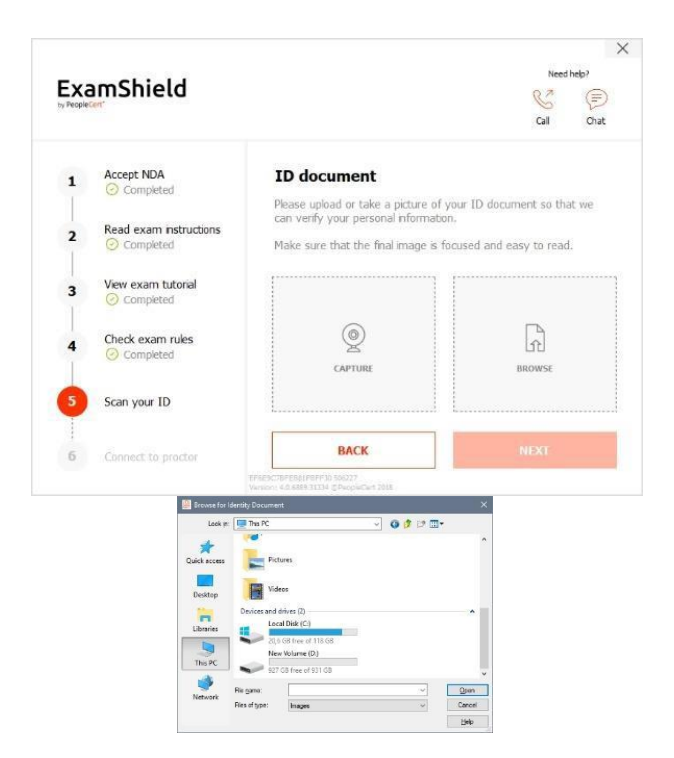

Wybierz *BROWSE*, aby załączyć zdjęcie swojego dokumentu tożsamości z dysku komputera.

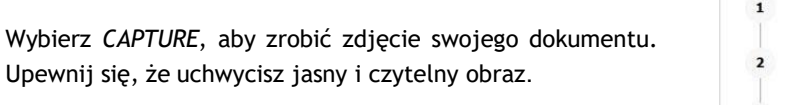

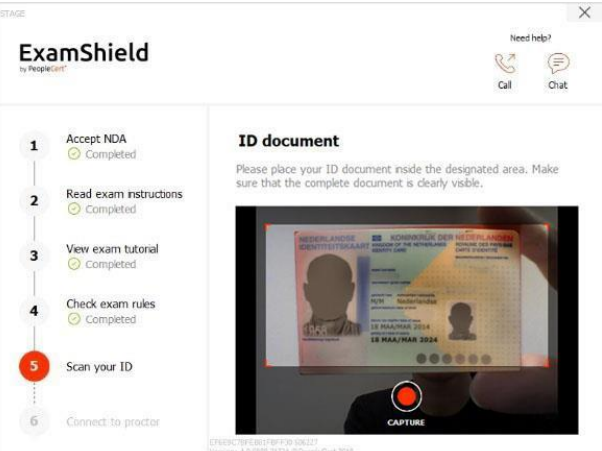

W przypadku *CAPTURE*, możesz zaakceptować zdjęcie, ponowić próbę zrobienia kolejnego lub anulować.

W przypadku, gdy nie możesz uzyskać odpowiedniego ujęcia, spróbuj wykonać jak najlepsze zdjęcie, a Twój Obserwator (Proctor) pomoże Ci po nawiązaniu połączenia.

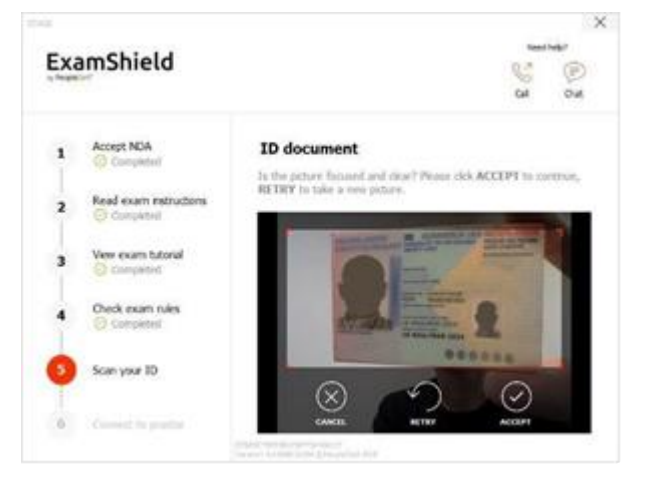

.

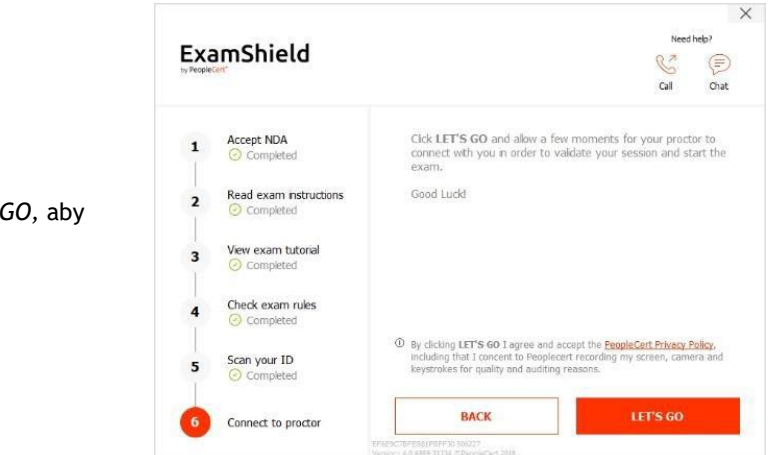

#### *6. Połącz się z Obserwatorem*

Po wykonaniu powyższych kroków kliknij *LET'SGO,* aby połączyć się z Obserwatorem (Proctorem).

#### **Po zalogowaniu otworzy się poniższy panel sterowania:**

**Panel sterowania Many2Many** po prawej stronie, wskazujący, że pomyślnie dołączyłeś do sesji. Możesz zminimalizować panel sterowania, klikając pomarańczowy przycisk ze strzałką.

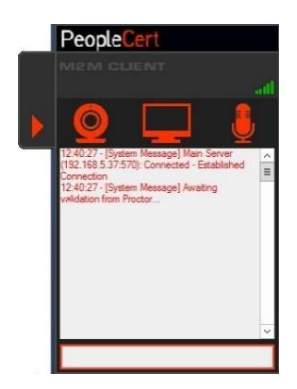

#### **Krok 4: Twój Obserwator dołącza do sesji**

#### . **Zostaniesz poproszony o**:

- sprawdzenie jakości obrazu i dźwięku,
- pokazanie swojego dowodu tożsamości do kamery w razie potrzeby,
- pokazanie swojego pokoju (obrócenie kamery o 360°) oraz biurka,
- potwierdzenie swoich danych osobowych. Jeśli którakolwiek z informacji jest nieprawidłowa, poinformuj o tym swojego Obserwatora

#### **Twój Obserwator poinformuje Cię, kiedy będziesz gotowy/a do rozpoczęcia egzaminu!**

Kliknij przycisk *NEXT*, aby kontynuować po uzyskaniu zgody od Obserwatora.

#### **Zwróć uwagę**:

:

- W wyjątkowych przypadkach Obserwator może przeprowadzić dodatkową kontrolę pomieszczenia oraz kontrolę osobistą. W związku z tym możesz zostać poproszony/a o zbliżenie uszu i włosów do kamery, zdjęcie szalika, etc.
- Twój Obserwator będzie on-line w trakcie całej sesji egzaminacyjnej na wypadek, gdybyś potrzebował/a pomocy. Podczas sesji musisz mieć włączony mikrofon. W przypadku utraty komunikacji podczas egzaminu, Obserwator wstrzyma sesję. Po ponownym nawiązaniu połączenia, będziesz mógł/ mogła kontynuować egzamin, wykorzystując pozostały czas.
- Twoja sesja egzaminacyjna będzie nagrywana do celów kontrolnych.